# GUIDELINES ON THE USE OF THE NGO REGISTRATION SYSTEM FOR ORAL STATEMENTS FOR THE HUMAN RIGHTS COUNCIL

These Guidelines are issued in relation to the new online system for making a request for oral statements by NGOs in consultative status with ECOSOC. The overall system of processing requests for oral statements, as described in the Practical Guide for NGO Participants<sup>1</sup>, remains unchanged.

The Guidelines include a step-by-step illustration of the online procedure.

- 1. As a first step, create a username and password. This can be done two weeks before the session; it will coincide with the date when the written statements' system goes on-line.
- 2. Register your request(s) for debates. The registration system opens at **2pm Geneva time on the Friday before the session**.

**Important: A new username and password must be created for each session. If you have registered for written statements, use the same username and password. Please note that usernames and passwords from any previous sessions will not be valid.** 

**How to create a username and password:**

You can access the page from: http://www.ohchr.org/EN/HRBodies/HRC/Pages/NgoParticipation.aspx

Direct access: [https://ngoreg.ohchr.org](https://ngoreg.ohchr.org/)

You will be directed to this page:

 $\overline{a}$ 

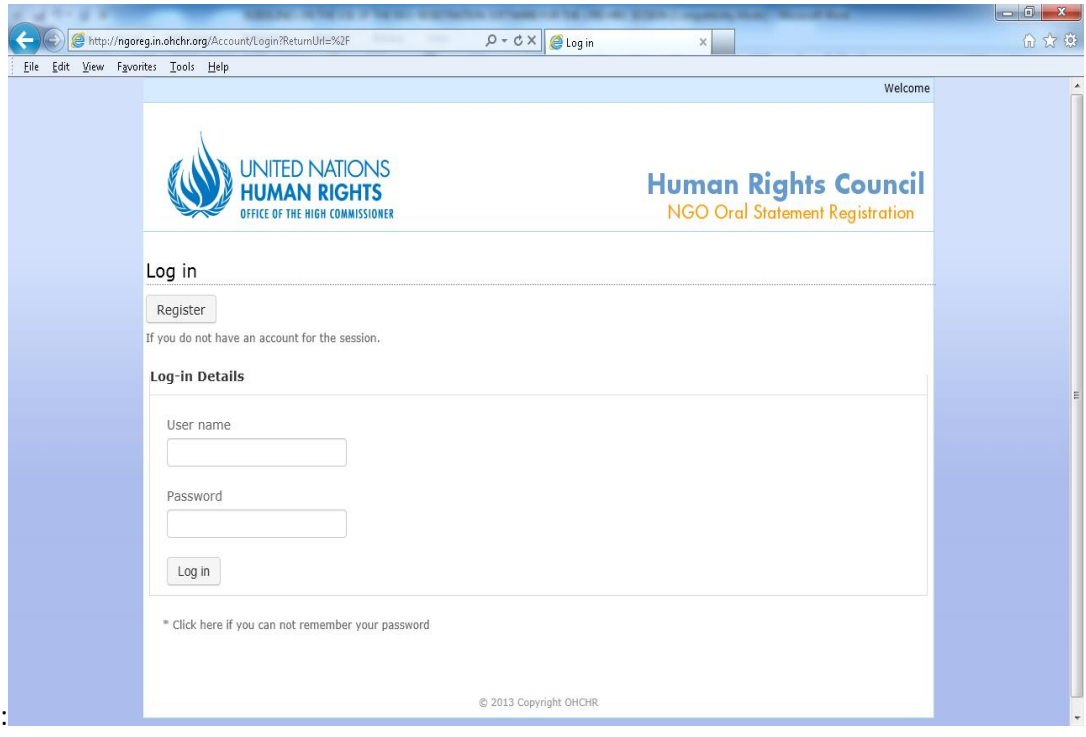

 $1$  Available in six UN languages from http://www2.ohchr.org/english/

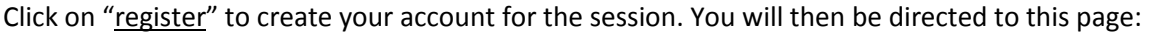

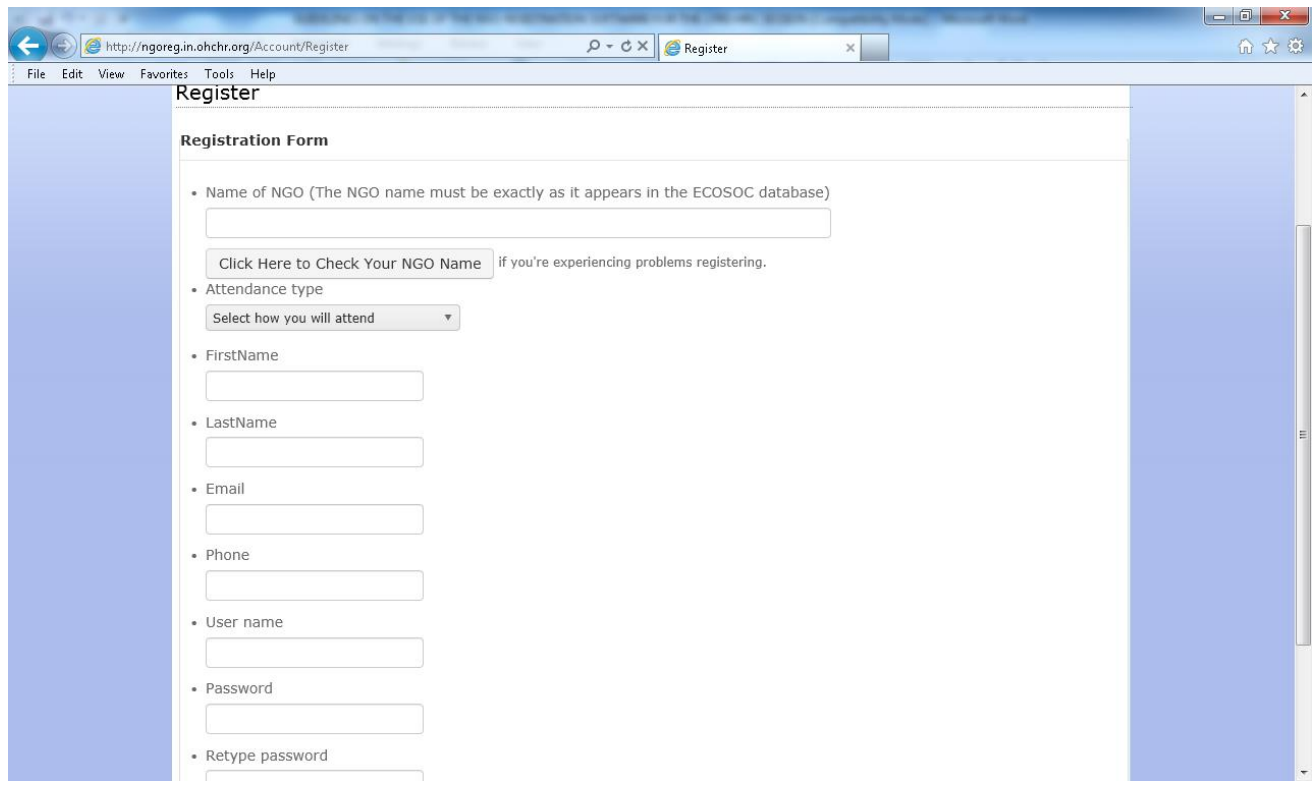

All fields are mandatory, except for phone number.

## **Important: the name of your NGO should be exactly identical to the name with which the NGO is registered in the ECOSOC database.**

In case of doubt, a button will enable you to enter the ECOSOC database, which you may also access at the following page:

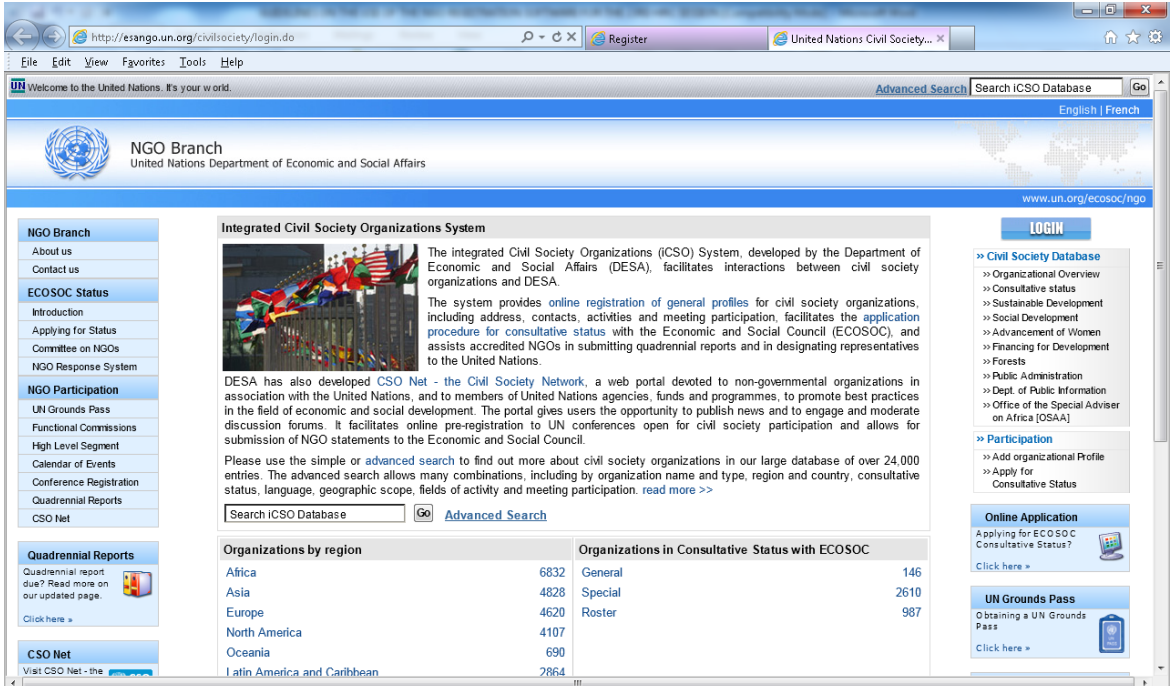

[http://esango.un.org/civilsociety/displayAdvancedSearch.do?method=search&sessionCheck=false:](http://esango.un.org/civilsociety/displayAdvancedSearch.do?method=search&sessionCheck=false)

#### Click on "advanced search".

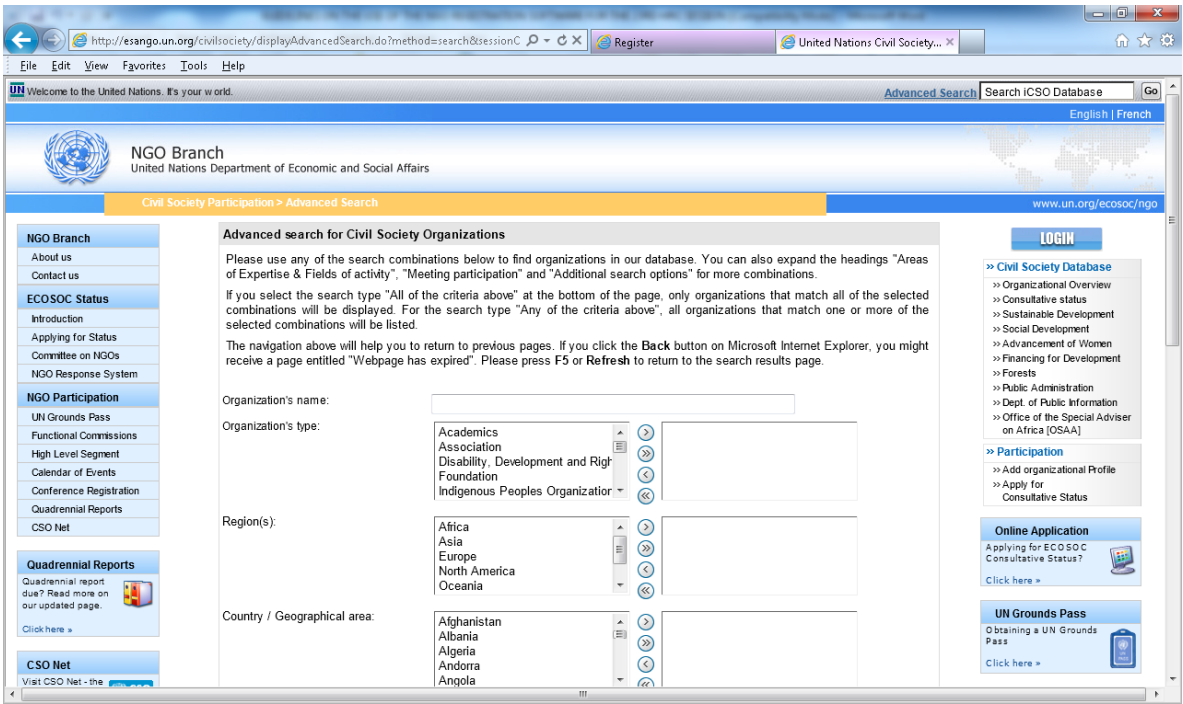

Inscribe some words from your NGO's name in the "organization's name" field, then scroll down, select "all of the criteria above" as a search type, and hit the "search" button. Find your NGO's name, copy the name and paste it into the HRC registration form.

After you have created a username and password, you can proceed to registering your request(s) to make oral statements:

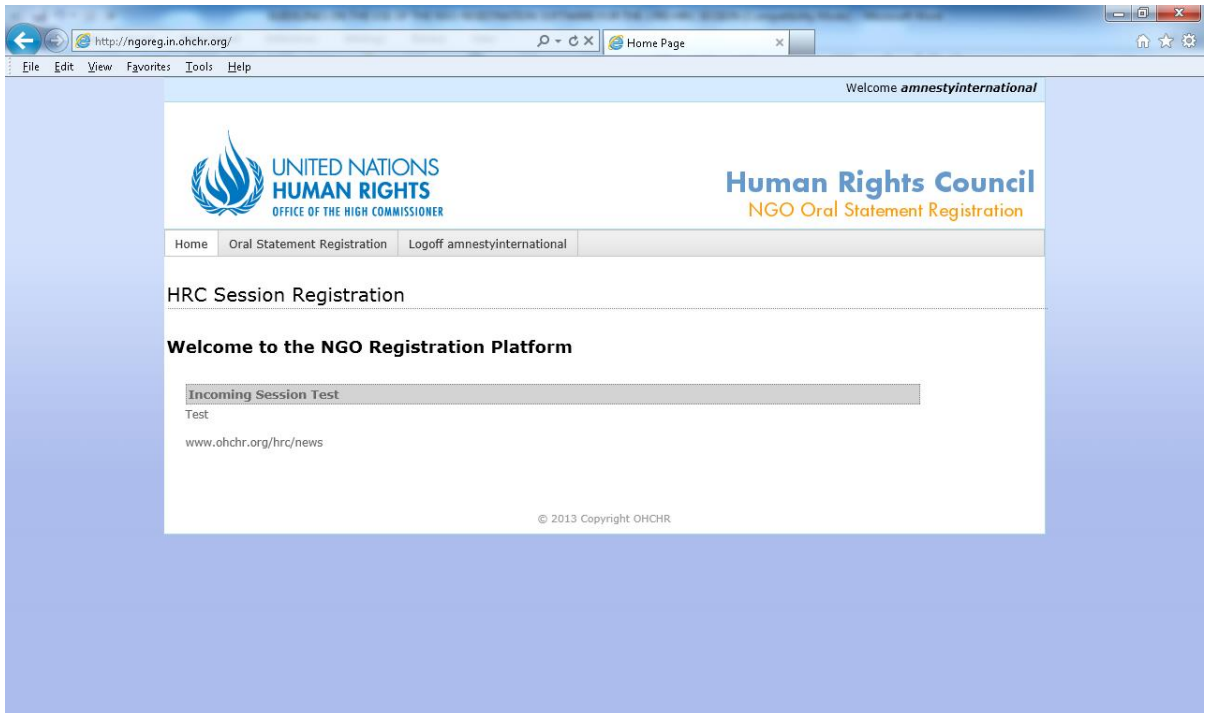

#### **How to register a request to make oral statements:**

The list of debates is on the program of work, available at the following address: [http://www.ohchr.org/EN/HRBodies/HRC/Pages/HRCIndex.aspx.](http://www.ohchr.org/EN/HRBodies/HRC/Pages/HRCIndex.aspx)

Click on "oral statement registration". You will be directed to this page:

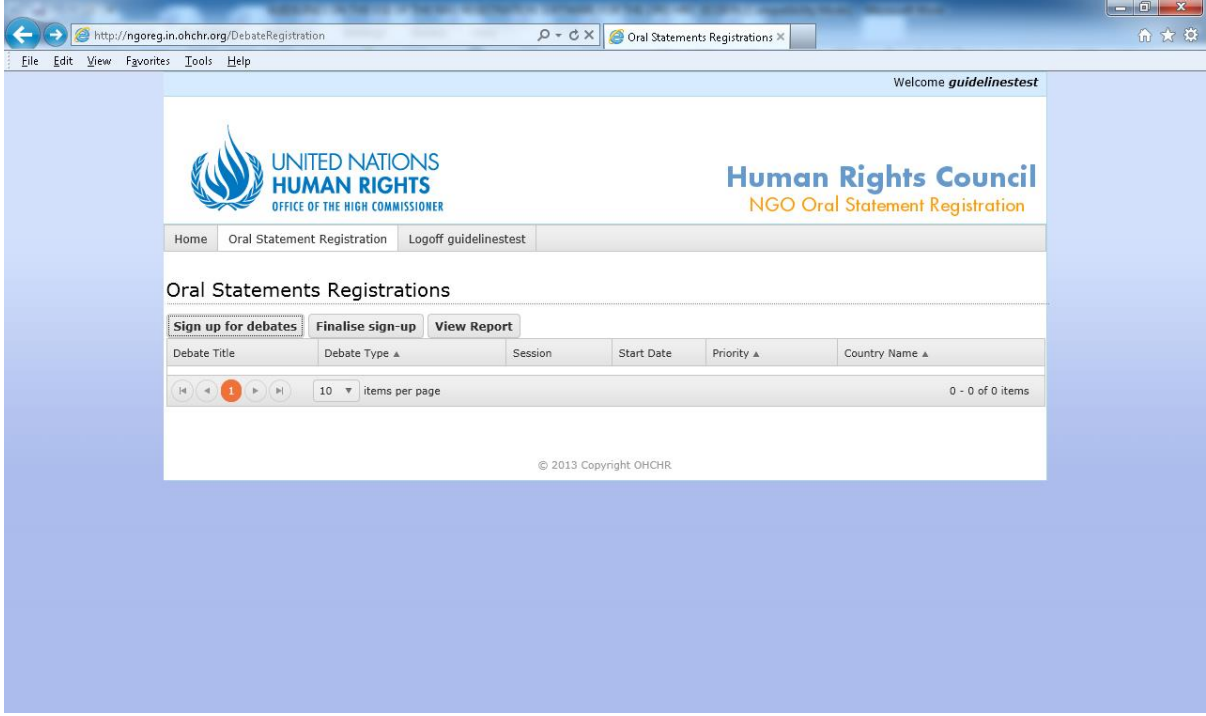

Click on "Sign up for debates" in order to access the list of debates:

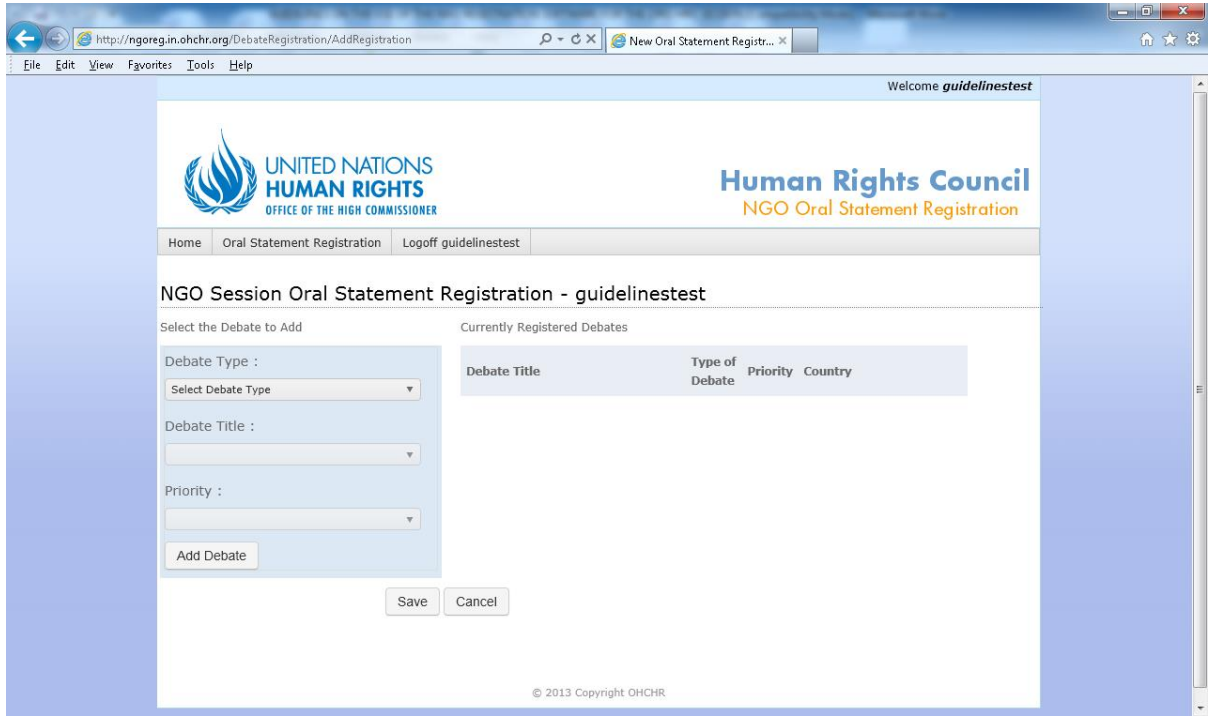

The "Debate Type" section will enable you to chose between "General Debate", "Interactive dialogue", "Panel/Annual discussion", and "UPR". The "Debate title" section will enable you to register for a specific debate. Select your priority number, with "1" being first priority. Once you are done, click on "add debate". The selected debate (e.g. General Debate; Interactive Dialogue; Panel) will appear on the table at the right of the screen. Repeat these steps for every debate for which you want to register.

#### **REMINDER: Only NGOs attending in person can make statements during General Debates.**

If you make a mistake, you can click on the "remove" button:

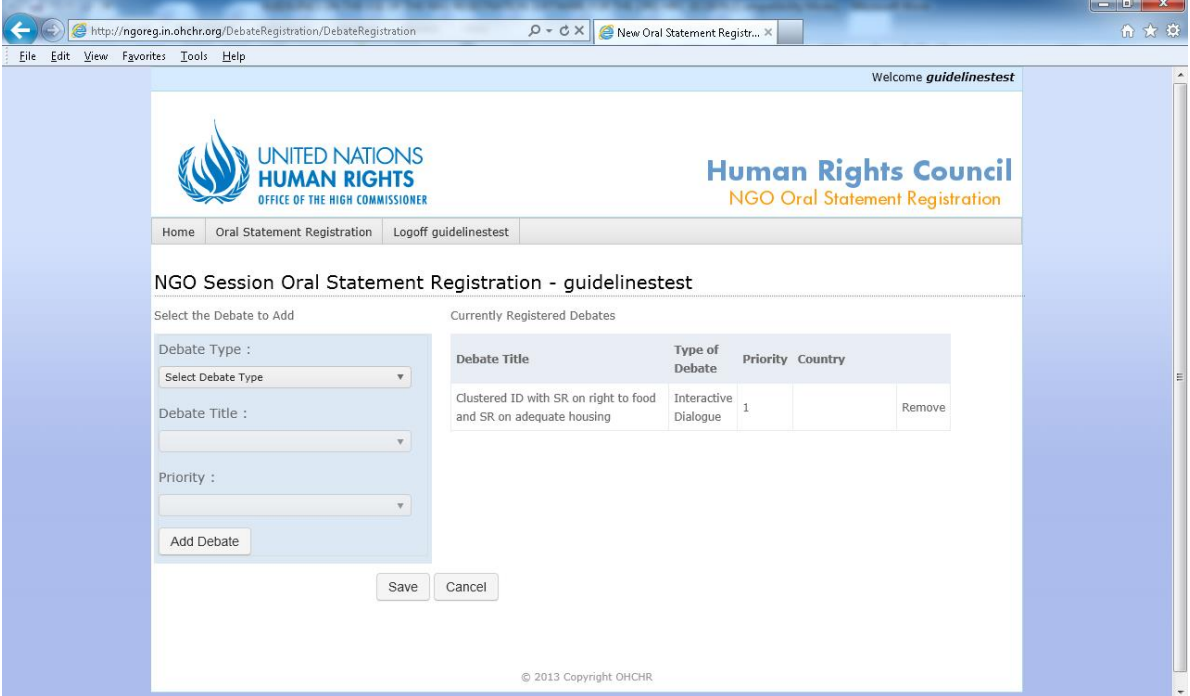

Once your choices are finalized, click on save. You will be redirected to this page:

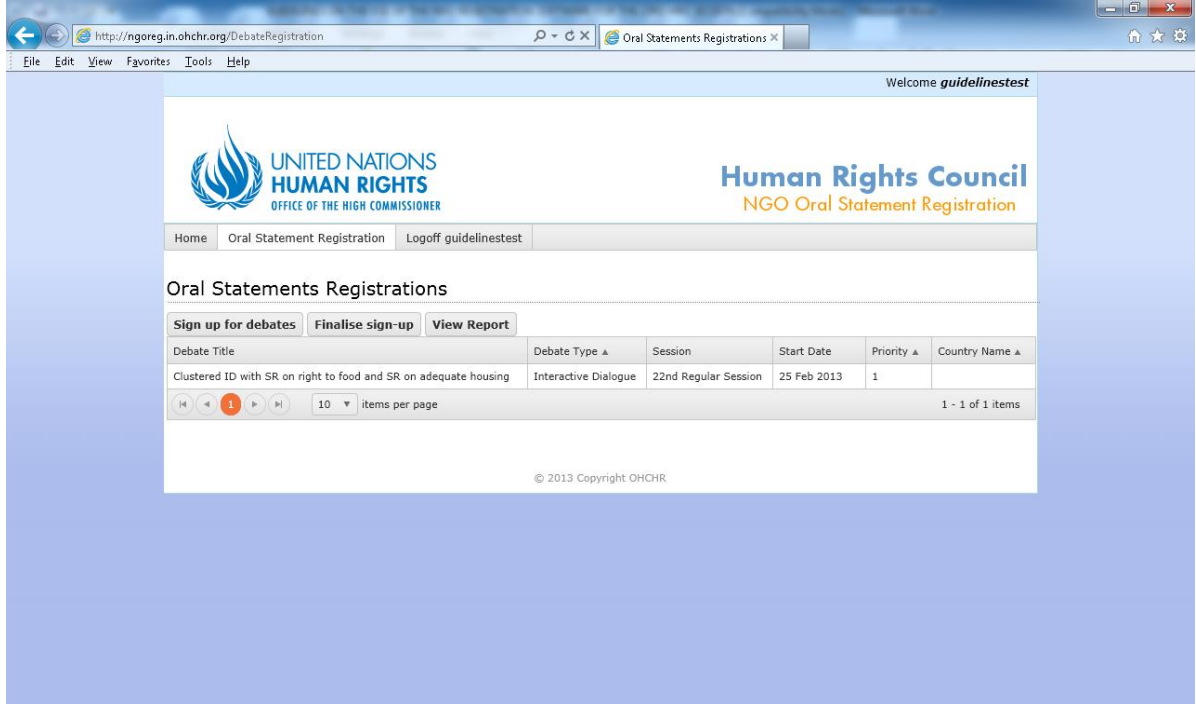

You must then click on "Finalise sign-up" to complete your registration.

**WARNING: Once you click on "Finalise sign-up", you can no longer change your choices.**

### **How to upload your statements (for NGOs participating in person and wishing to submit their statements in advance):**

After you click on "Finalise sign-up", an "Upload Material" button will appear next to each debate for which you have signed up under the "Oral Statements Registration" tab:

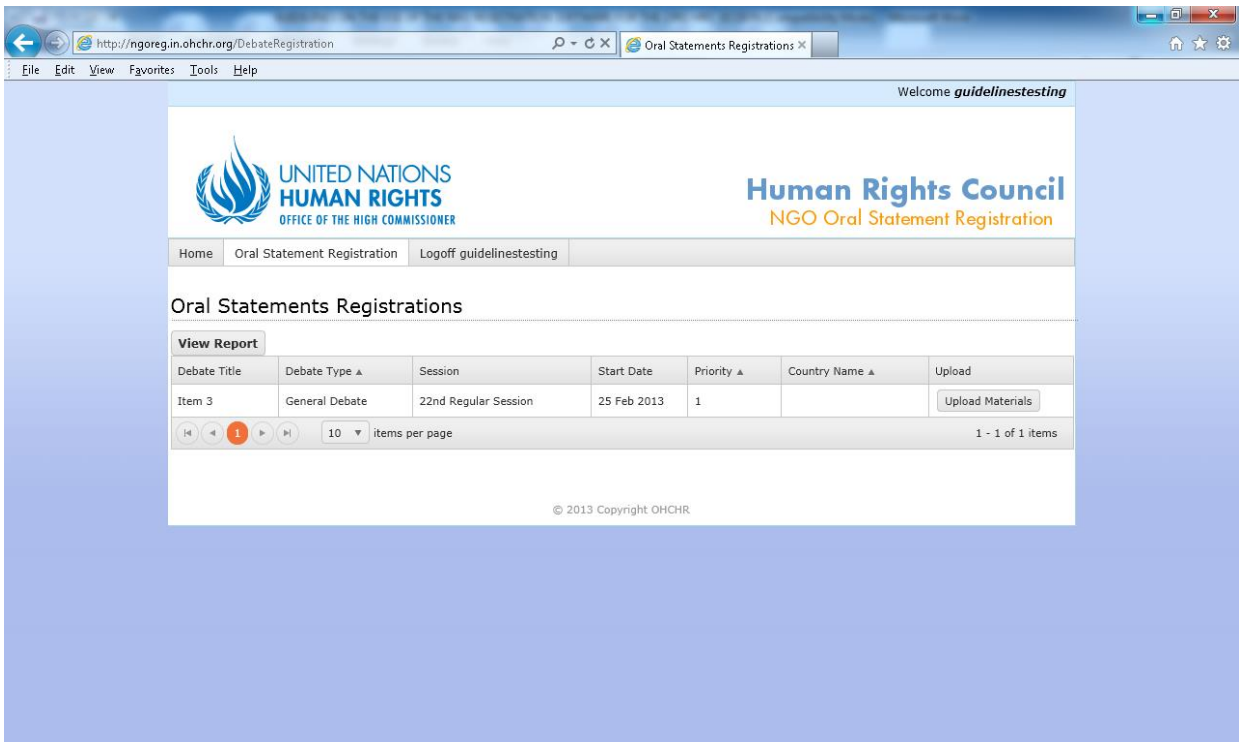

Clicking the "Upload material" button will redirect you to this page:

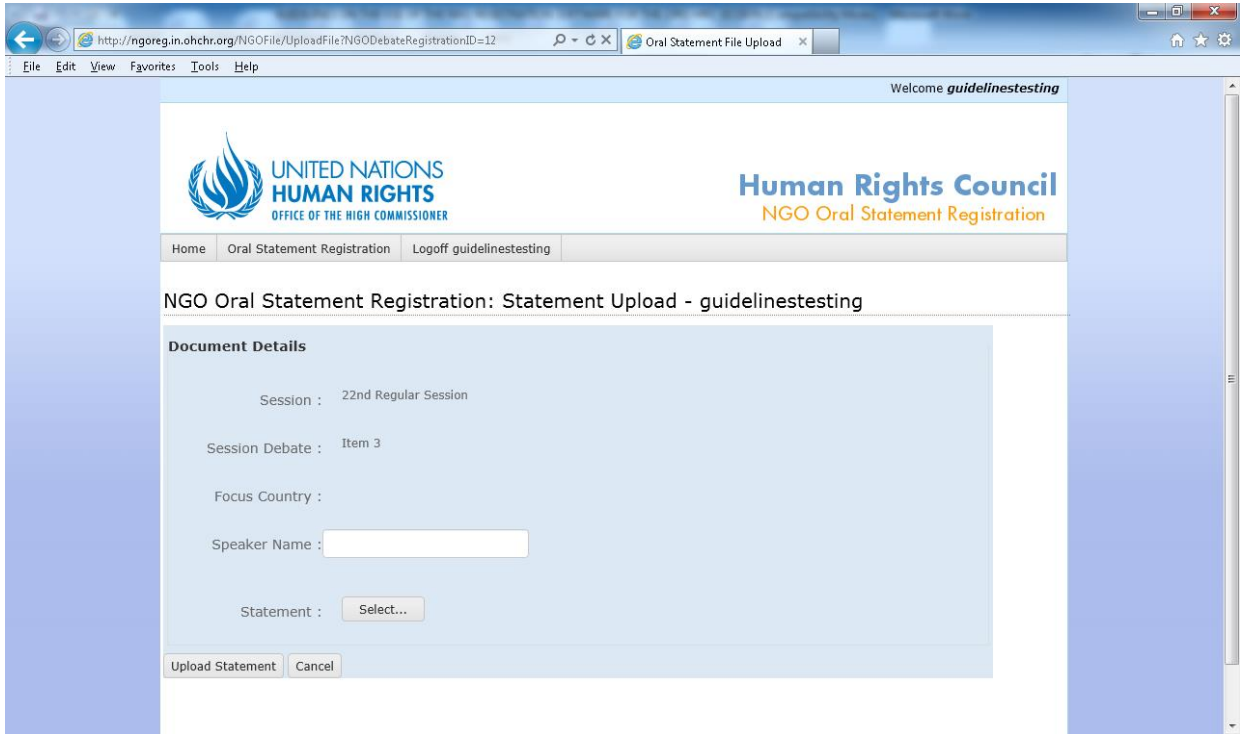

Enter the speaker's name, and upload your statement by clicking on the "select" button. **The speaker's name must also be confirmed in Room XX 24 hours preceeding the relevant debate.**

Your statement is uploaded when your are redirected to this page:

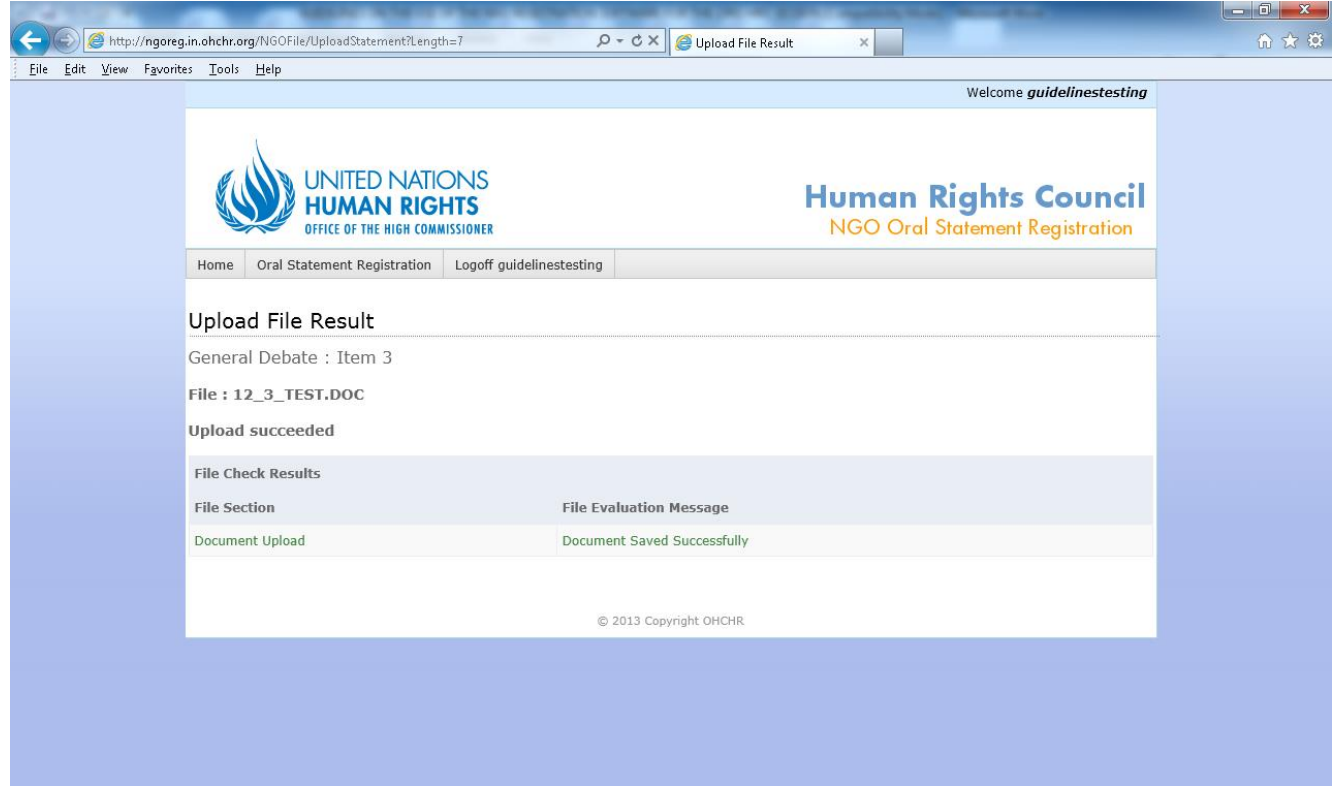

#### **How to upload video messages**

Please note that this option is available only to NGOs in consultative status with ECOSOC which do not have an office or representative in Geneva, and which do not have individuals accredited to the relevant session of the Council. For more information, please see the guidelines on participating in the Human Rights Council by video message. $<sup>2</sup>$  Video messages may only be submitted for the</sup> following types of debate:

- 1. The general segment of the Council plenary session held in March;
- 2. Interactive dialogues with special procedures relating to reports on country missions;
- 3. Plenary adoption of universal periodic review outcomes; and
- 4. Panels/annual discussions.

 $\overline{a}$ 

If you have indicated that you will participate by video message, after you click on "Finalise sign-up", an "Upload Materials" button will appear next to each debate for which you have signed up under the "Oral Statements Registration" tab:

 $^{2}$  The guidelines are available here: http://www.ohchr.org/EN/HRBodies/HRC/Pages/NgoParticipation.aspx

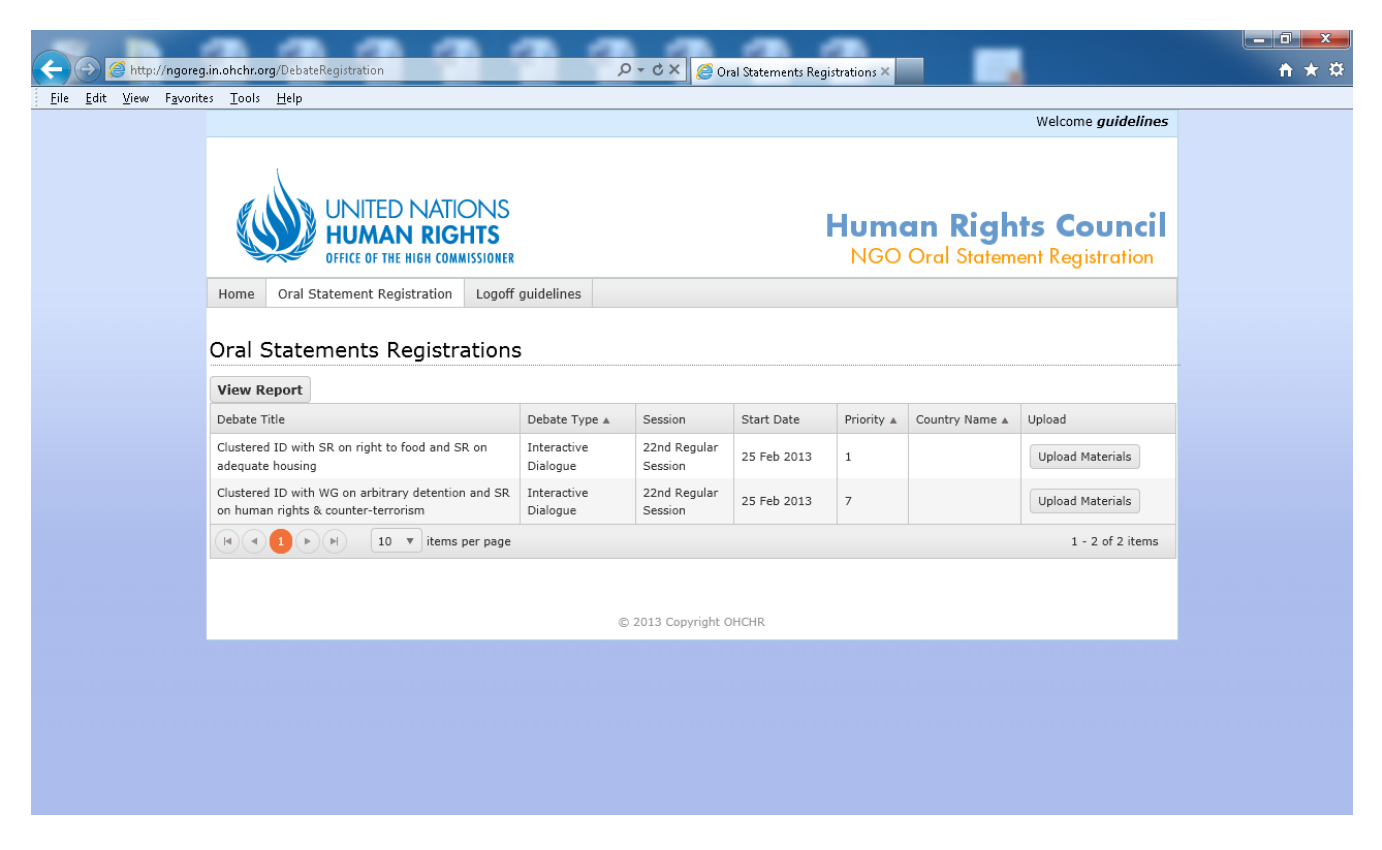

Clicking on "Upload Materials" will redirect you to this page:

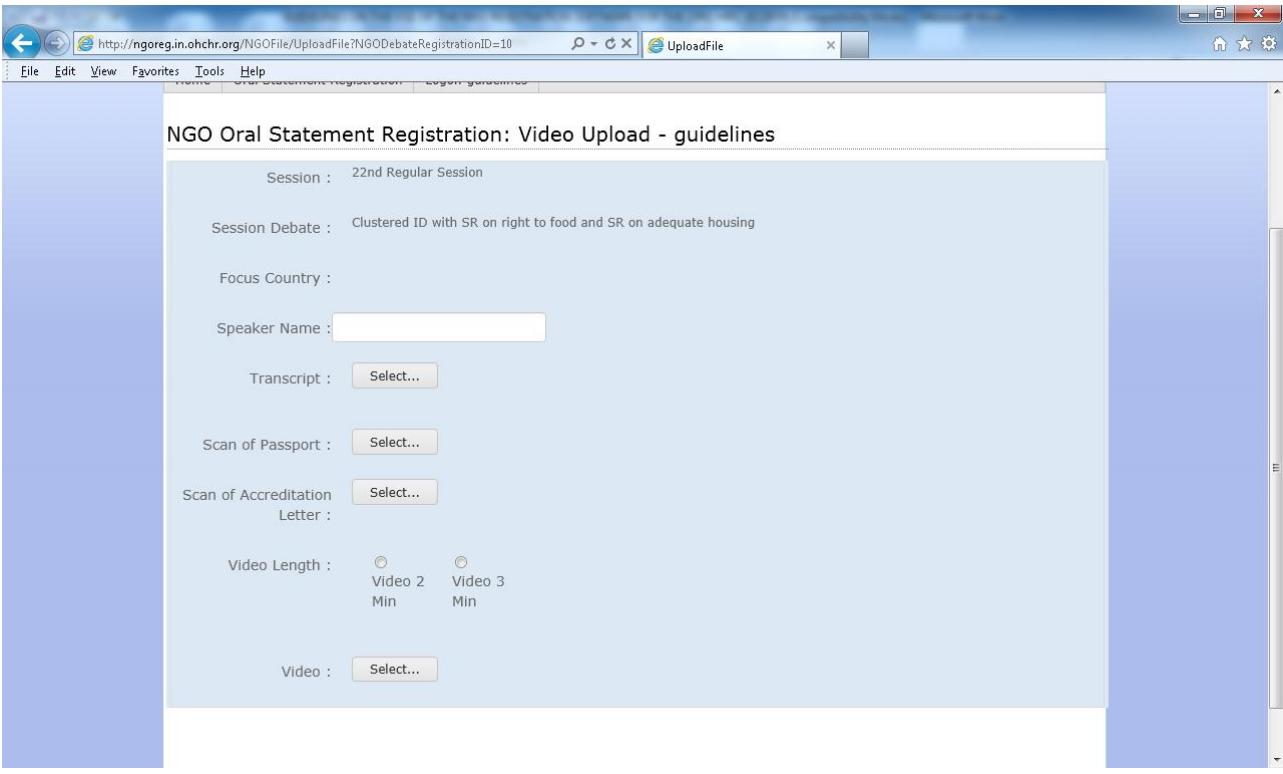

NGOs wishing to participate by videomessage must upload the following materials:

- The video statement itself, which must comply with the Guidelines for NGO video messages, available here:<http://www.ohchr.org/EN/HRBodies/HRC/Pages/NgoParticipation.aspx>
- Letter submitted on the NGO's official letterhead and signed by its President, Chief Executive Officer or Main Representative of the United Nations Office at Geneva (if the person is authorized to accredit representatives to the United Nations Office at Geneva);
- Colour copy of the photograph page of a passport or formal identity document of the person who will deliver the statement.

If you get the following error message, your video does not comply with the technical specifications outlined in the Guidelines for NGO video messages, and so you must upload a new message which complies with the guidelines.

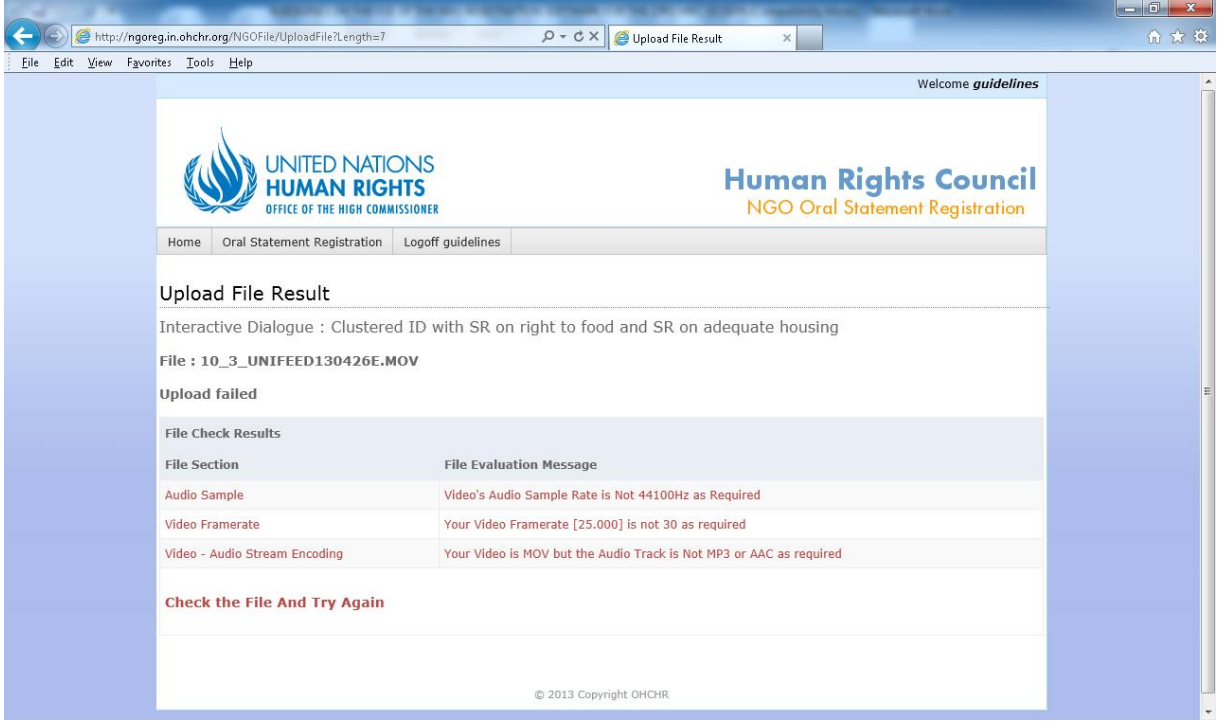

Your video statement has been correctly registrered when you are redirected to this page:

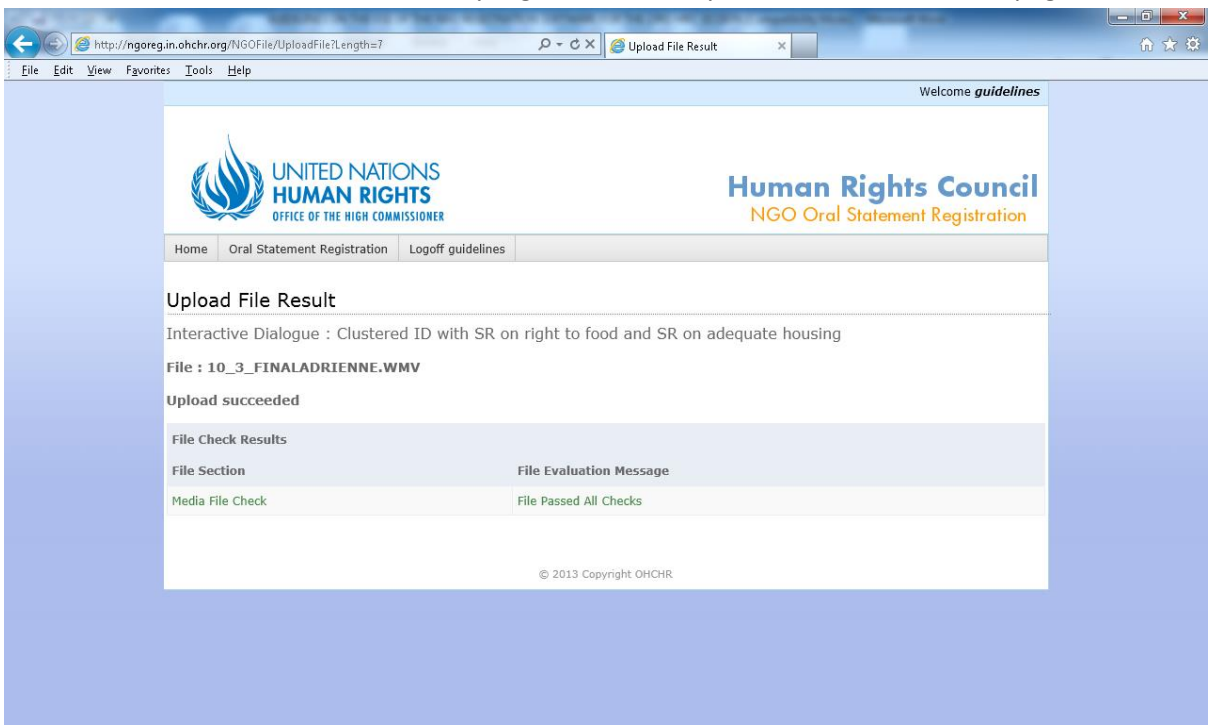

**Updates about the Human Rights Council will be posted on the front page of the system during the session, and are also available via the Human Rights Council secretariat's twitter account:**